# **[Element WH: Przejazd](https://pomoc.comarch.pl/mobile/pl/cee/20226/index.php/knowledge-base/element-wh-przejazd/)**

Obsługa elementu wizyty typu **[Przejazd]** polega na zarejestrowaniu informacji skąd przedstawiciel handlowy wyjechał, dokąd dojechał oraz jaką odległość wykonał i w jakim czasie z zarejestrowaniem samochodu, którym się poruszał oraz jego stanu licznika według stworzonego elementu szablonu w **Comarch Mobile Zarządzanie** (opis funkcjonalności znajduje się [TUTAJ](https://pomoc.comarch.pl/mobile/pl/cee/index.php/knowledge-base/elementy-szablonow/)).

Element typu **[Przejazd]** dodany do szablonu wizyty prezentowany jest na liście Zadań do wykonania.

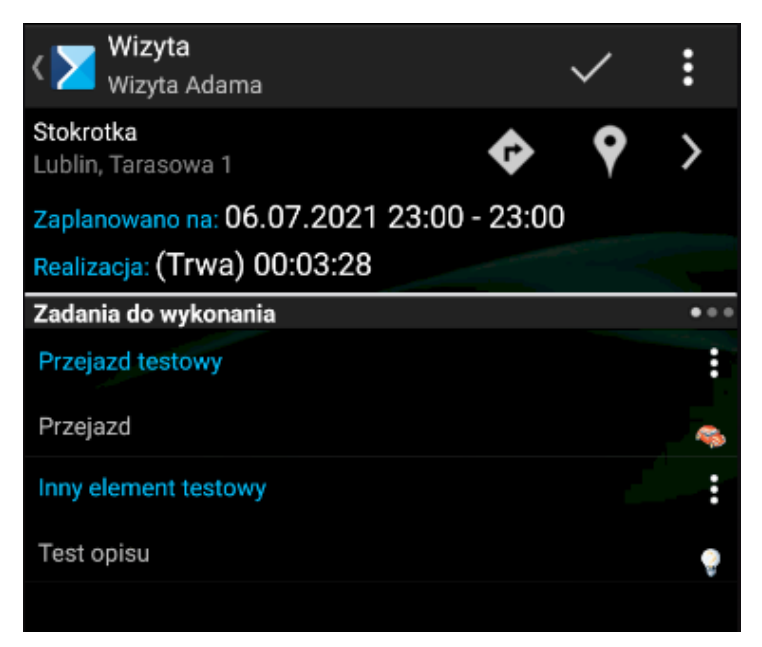

Element typu Przejazd prezentowany na wizycie handlowej

Kliknięcie w element **[Przejazd]** na wizycie handlowej otwiera okno z informacjami na temat:

- Tytułu: *Dodaj przejazd* lub w przypadku ponownego wejścia *Edycja przejazdu*
- Samochodu
- Rodzaju przejazdu
- Stanu licznika
- Szczegółów:
- Adres przyjazdu
- Data przyjazdu
- Adres wyjazdu
- Data wyjazdu
- Czas przejazdu

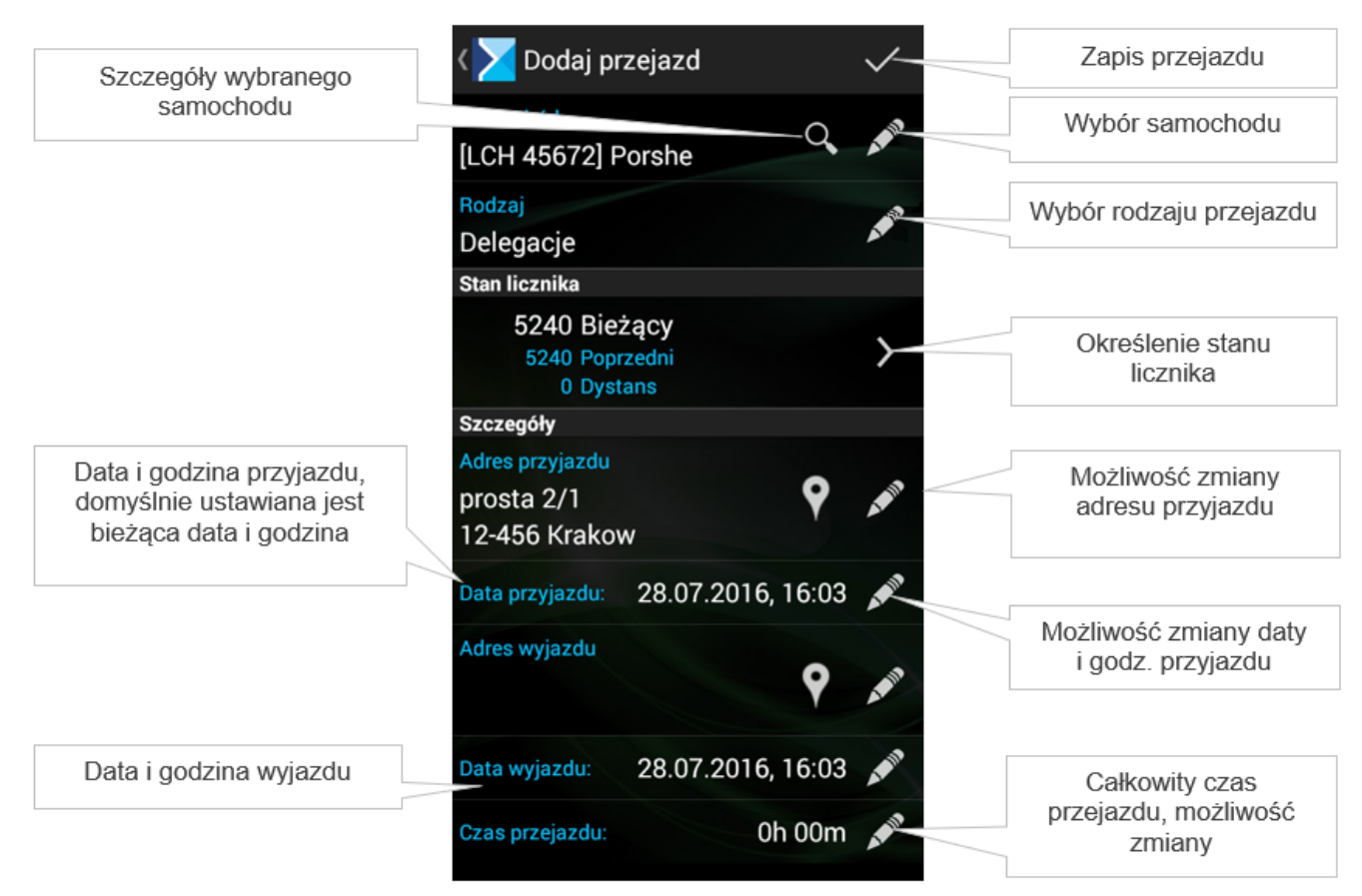

Wizyta: Przejazd

# **Realizacja elementu typu Przejazd**

Po wyborze menu kontekstowego przy *Przejeździe* prezentowane są trzy opcje:

- Realizuj
- Odrzuć
- Opis realizacji

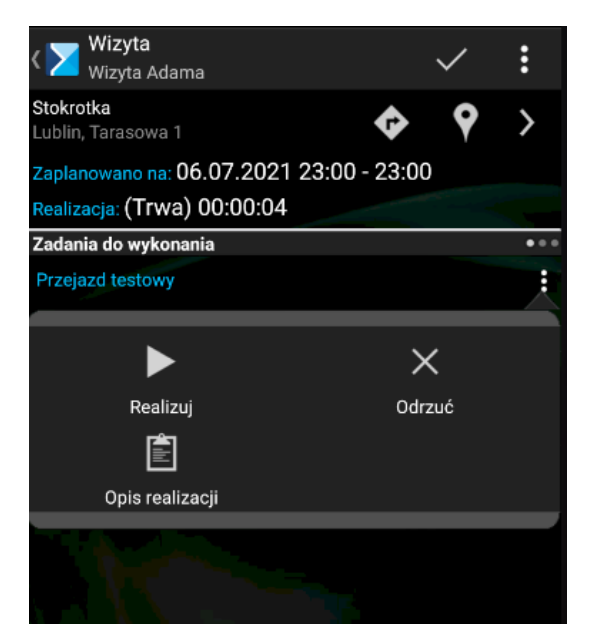

Menu kontekstowe elementu Przejazd

### **Samochód**

Po naciśnięciu w sekcji **[Samochód]** zostanie zaprezentowane okno z informacjami na temat wybranego samochodu:

- Numer rejestracyjny i nazwa samochodu
- Rok produkcji
- Ładowność
- Objętość
- Dokumenty:
	- Numer polisy
	- Polisa ważna do:
	- Badania ważne do
- Ostatni przejazd (wraz z datą)

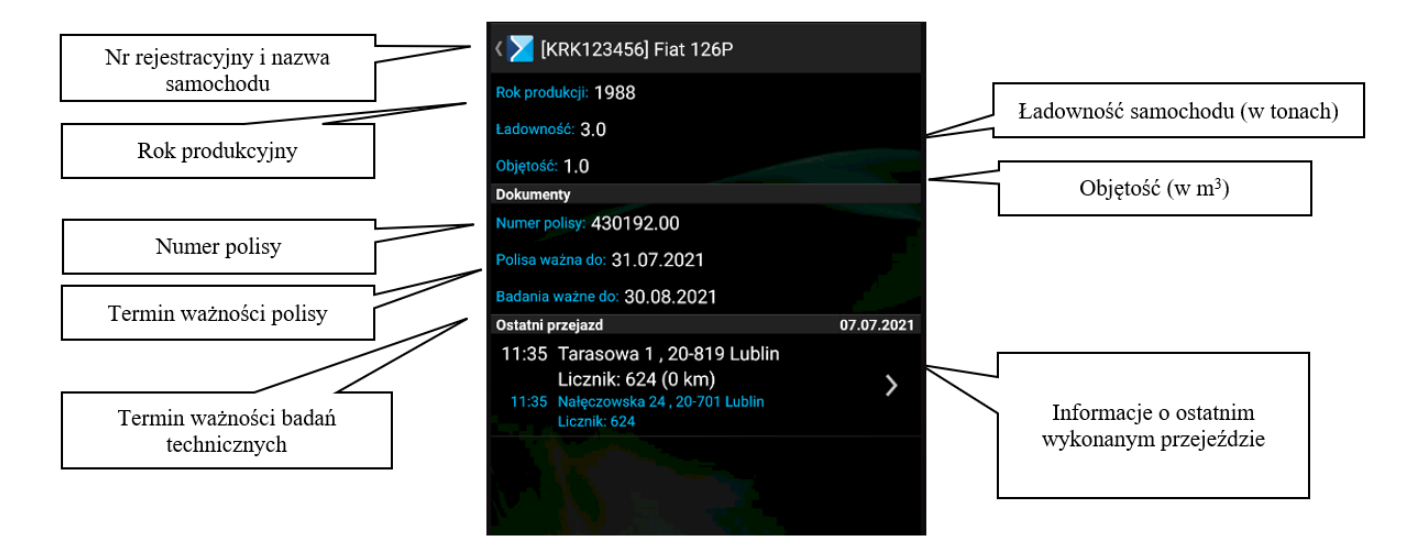

Informacje nt. wybranego samochodu

przejazdów:

Wybór ikony **od przeniesie do okna ze szczegółami ostatnich** 

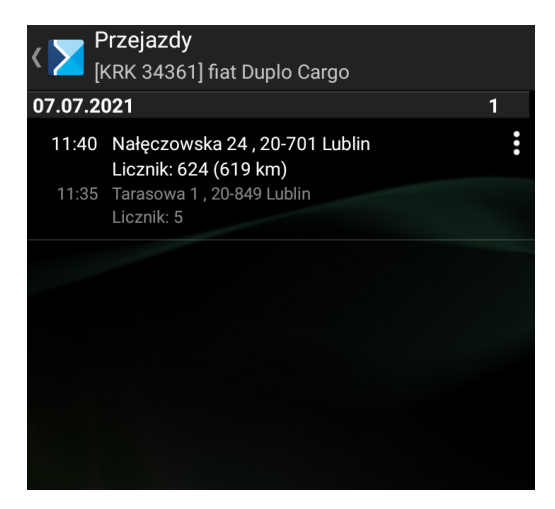

Szczegóły ostatnich przejazdów dla wybranego samochodu

Po naciśnięciu ikony **Wordt w sekcji [Samochód]** istnieje możliwość wyboru samochodu z listy zdefiniowanych w aplikacji **Comarch Mobile Zarządzanie**.

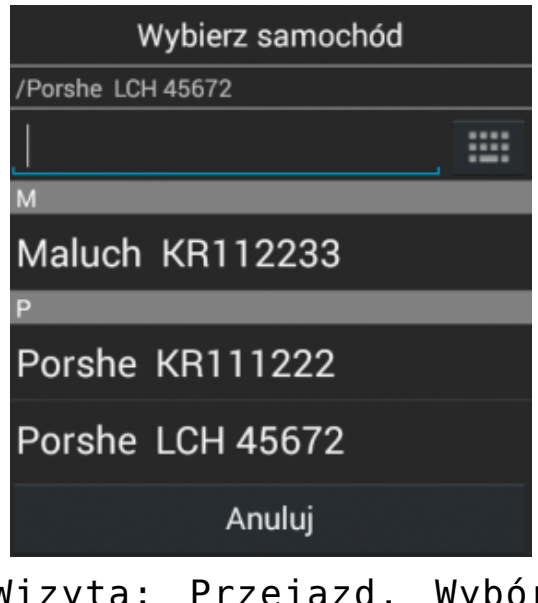

Wizyta: Przejazd, Wybór samochodu

Wskazówka

W aplikacji **Comarch Mobile Zarządzanie** samochody definiuje się po wybraniu w menu głównym **[Szablony wizyt]**, a następnie **[Samochody]**.

### **Wybór rodzaju przejazdu**

Po naciśnięciu w sekcji **[Rodzaj]** istnieje możliwość wyboru rodzaju przejazdu z listy zdefiniowanych w aplikacji **Comarch Mobile Zarządzanie**.

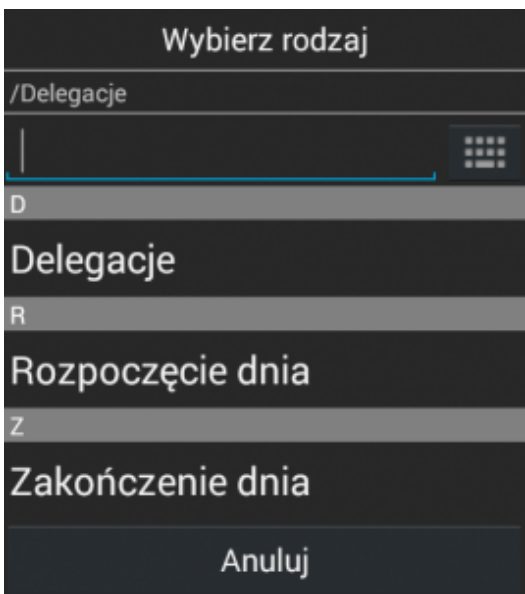

Wizyta: Przejazd, Rodzaj przejazdu

Wskazówka

W aplikacji **Comarch Mobile Zarządzanie** dostępne rodzaje przejazdów definiuje się po wybraniu w menu głównym **[Szablony wizyt]**, następnie **[Słowniki]** i kafel **[Rodzaje przejazdów]**.

## **Stan licznika**

Po naciśnięciu w sekcji **[Stan licznika]** istnieje możliwość uzupełnienia stanu licznika samochodu.

| Stan licznika<br>[LCH 45672] |        |
|------------------------------|--------|
| Bieżący:                     | 55247  |
| Poprzedni:                   | 5240   |
| Dystans:                     | 50007  |
| Zapisz                       | Anuluj |

Wizyta: Przejazd, Stan licznika

Po uzupełnieniu i zapisaniu zmian dotyczących stanu licznika będą widoczne na ekranie dodawania przejazdu.

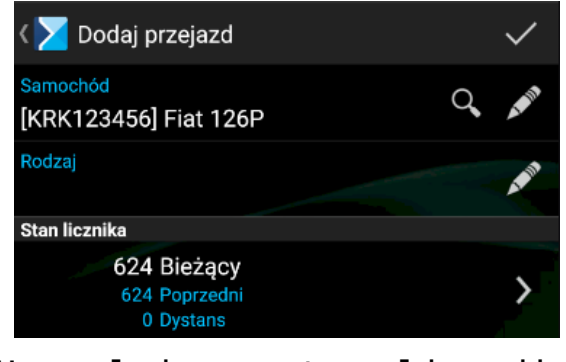

Uzupełniony stan licznika na oknie dodawania przejazdu

### **Szczegóły**

#### **Adres przyjazdu i wyjazdu**

Po naciśnięciu na ikonę w sekcji: **[Szczegóły: Adres przyjazdu]** bądź **[Szczegóły: Adres wyjazdu]** zostanie otwarte okno, w którym można wpisać dane adresowe. Okno zostało zaprezentowane na poniższym zrzucie ekranu.

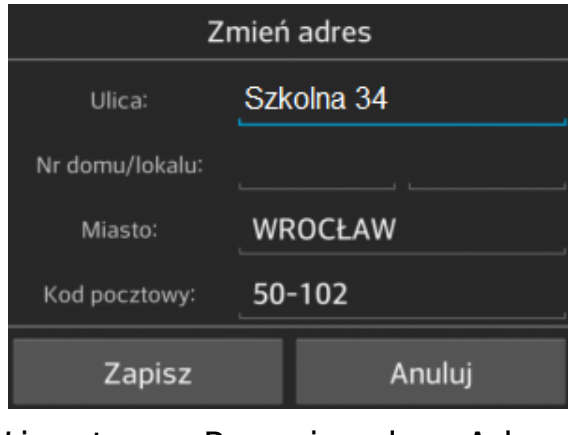

Wizyta: Przejazd, Adres przyjazdu, Adres Wyjazdu

Adres przyjazdu domyślnie jest uzupełniony adresem kontrahenta z wizyty.

#### **Data przyjazdu i wyjazdu**

Po naciśnięciu na ikonę [w](https://pomoc.comarch.pl/mobile/pl/cee/wp-content/uploads/2021/07/Screenshot_9.png) sekcji: **[Szczegóły: Data przyjazdu]** lub **[Szczegóły: Data przyjazdu]** istnieje możliwość ich zmiany. Wybór opcji zmiany daty wyświetli poniższe okno:

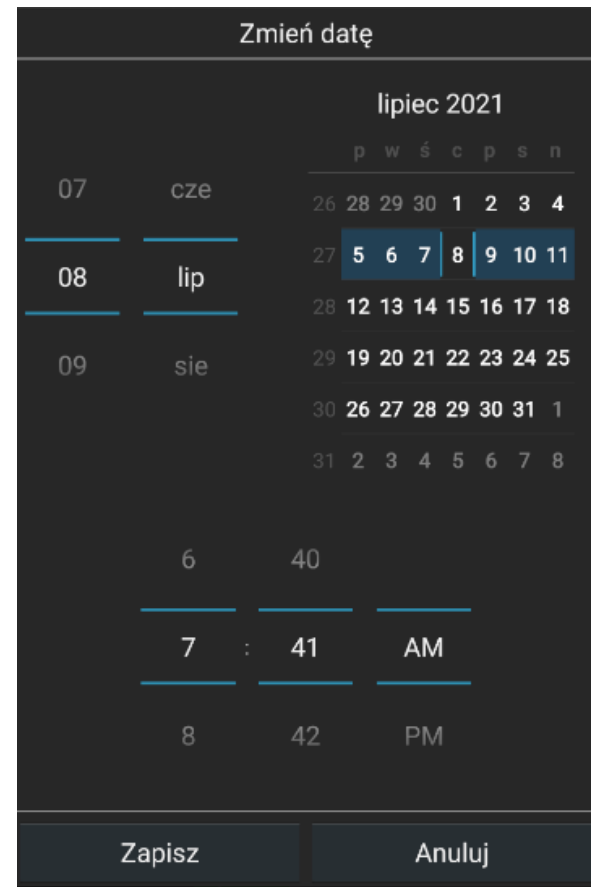

Okno zmiany daty

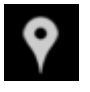

Wybór ikony przy adresach otwiera aplikację Google Maps.

#### **Czas przejazdu**

Czas przejazdu jest wyliczany automatycznie na podstawie uzupełnionych dat przyjazdu i wyjazdu.

Jeśli czas przejazdu zostanie uzupełniony w pierwszej kolejności, wówczas data przyjazdu zostanie wyliczona automatycznie przez aplikację.